**EndNote** 

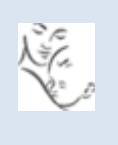

# **Downloading References to EndNote from Electronic Resources (Mac)**

The databases listed below can be accessed through the ICH Library Website at **<https://www.ucl.ac.uk/child-health/support-services/library/databases>**

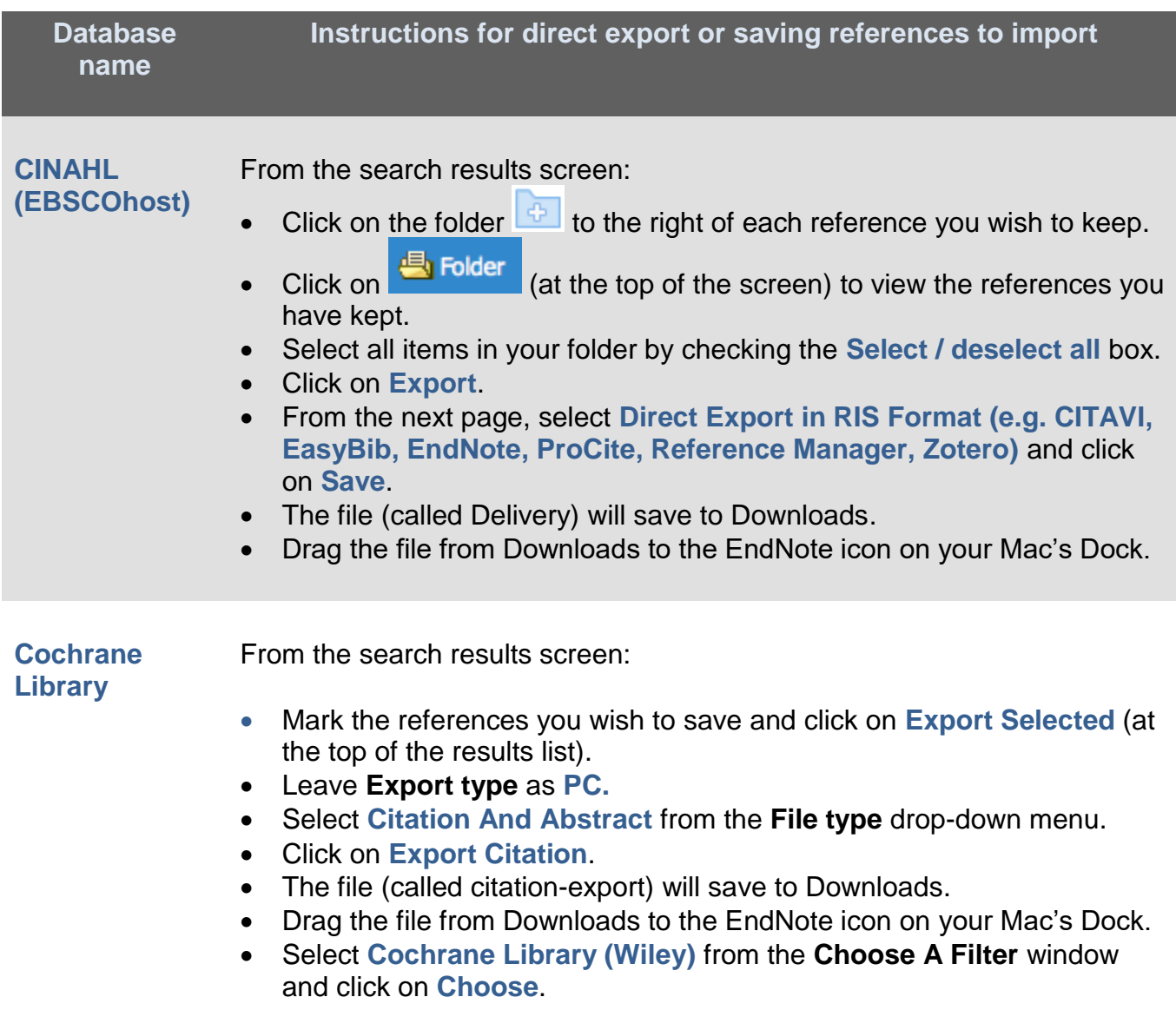

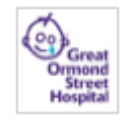

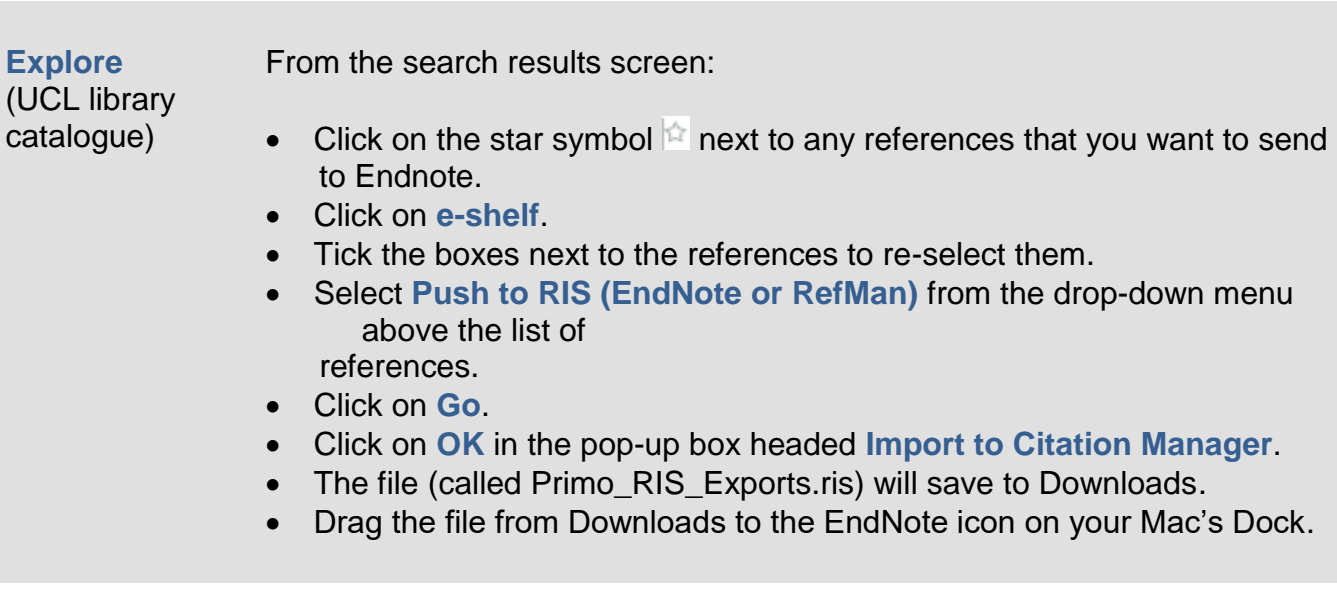

#### **Google Scholar**

- Access Google Scholar from scholar.google.co.uk
- Carry out a search for the subject of your choice.

## **To import a single reference**

- Click on the **double quotes** symbol beneath the reference.
- Click on the **EndNote** link at the bottom of the pop-up window
- Choose to **Open** the file.
- The file (called scholar.enw) will save to Downloads.
- Drag the file from Downloads to the EndNote icon on your Mac's Dock

## **To import multiple references**

- Sign in to Google
- Click in the **star** symbols beneath the references that you wish to send to EndNote
- Click on **My Library**
- **Tick the checkbox** above the list of references to select them all
- Then, click on the **down arrow** and select **EndNote**
- Choose to **Open** the file.
- The file (called scholar.enw) will save to Downloads.
- Drag the file from Downloads to the EndNote icon on your Mac's Dock

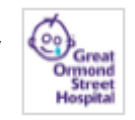

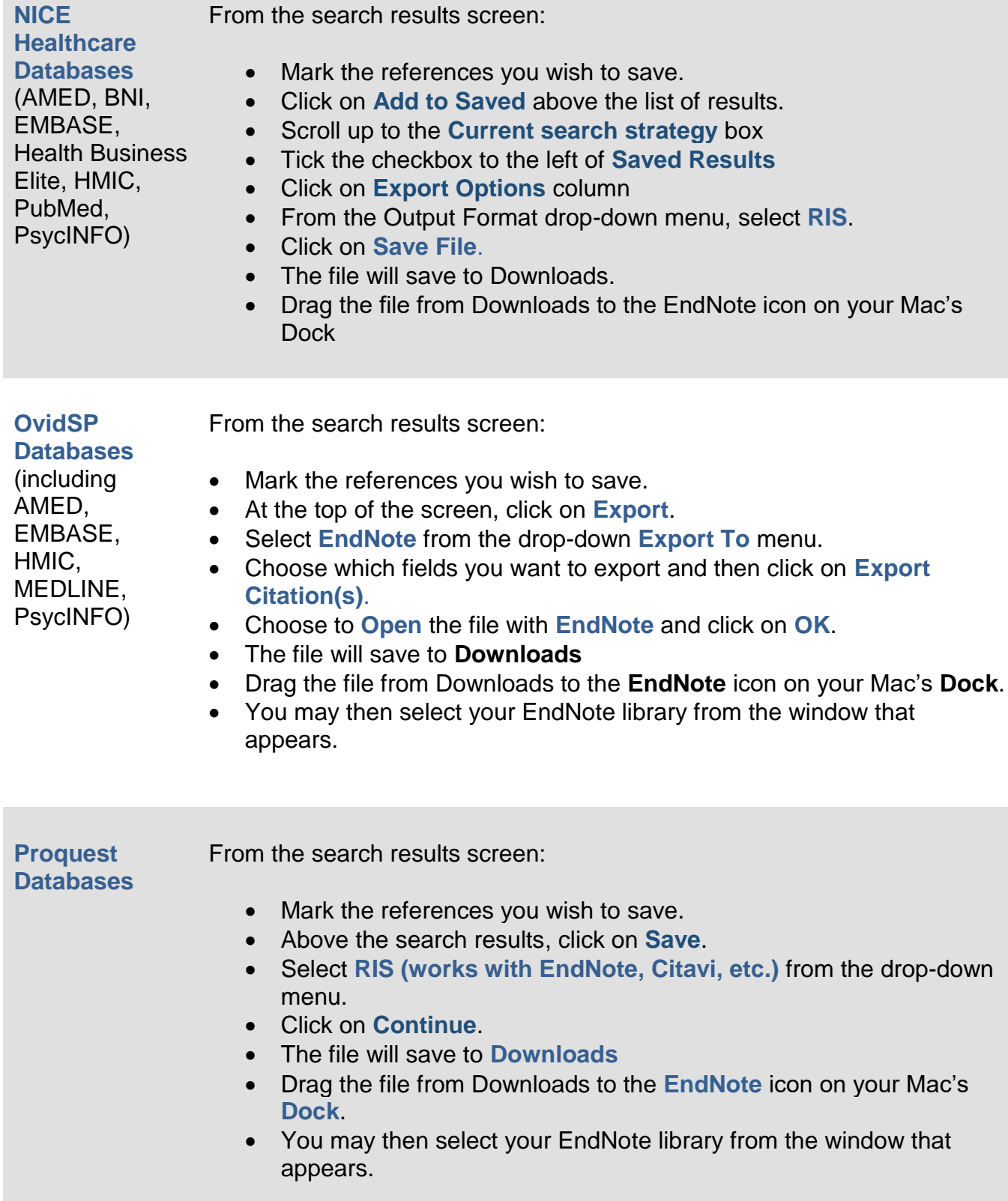

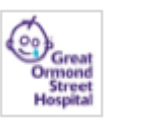

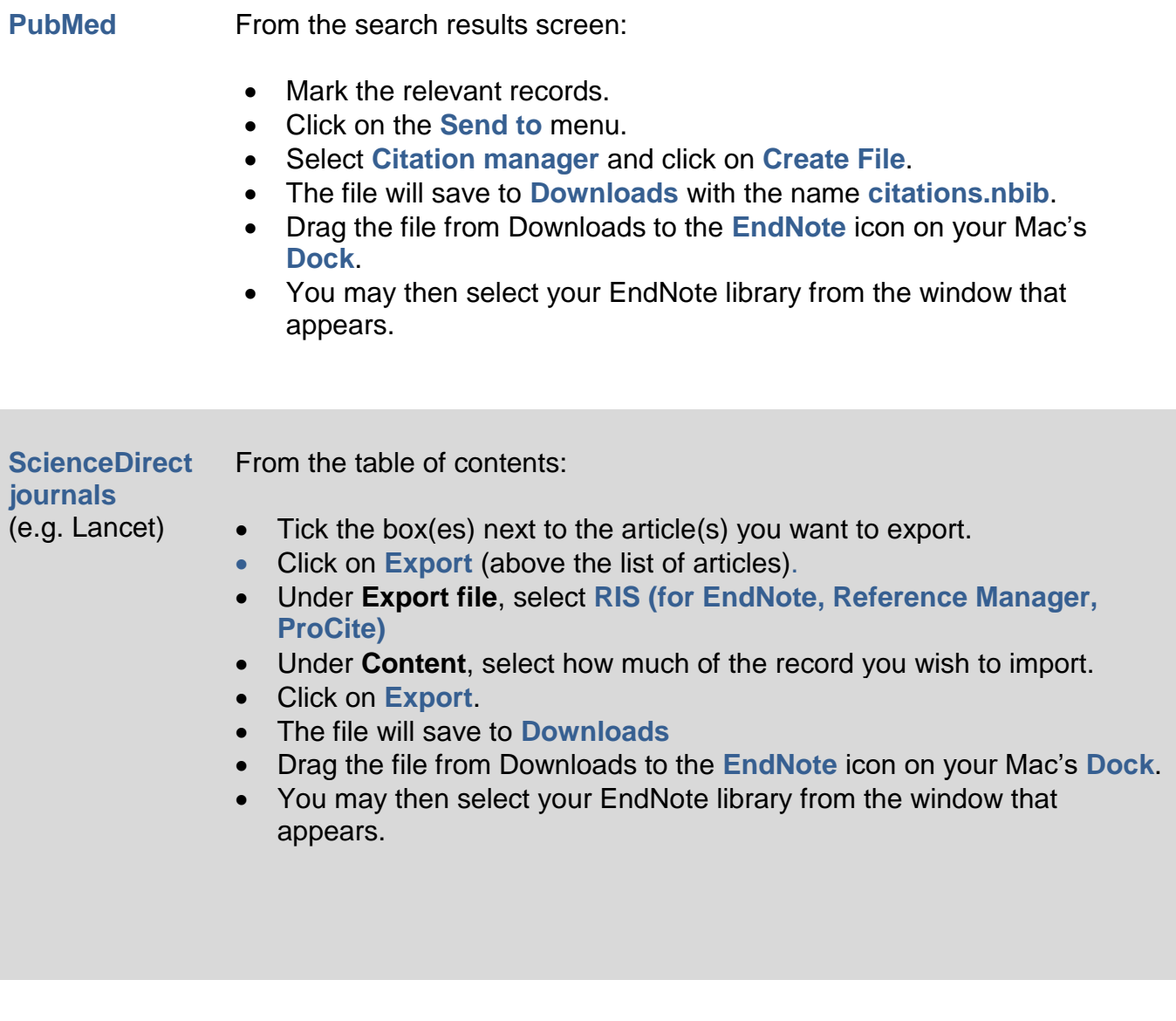

**SCOPUS** From the search results screen:

- Tick the boxes next to the articles you want to export.
- From the menu near the top of the screen, click on **Export**.
- Select **RIS format** as the export format. Choose which fields to output, and click on **Export**.
- The file will save to **Downloads**
- Drag the file from Downloads to the **EndNote** icon on your Mac's **Dock**.
- You may then select your EndNote library from the window that appears.

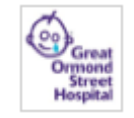

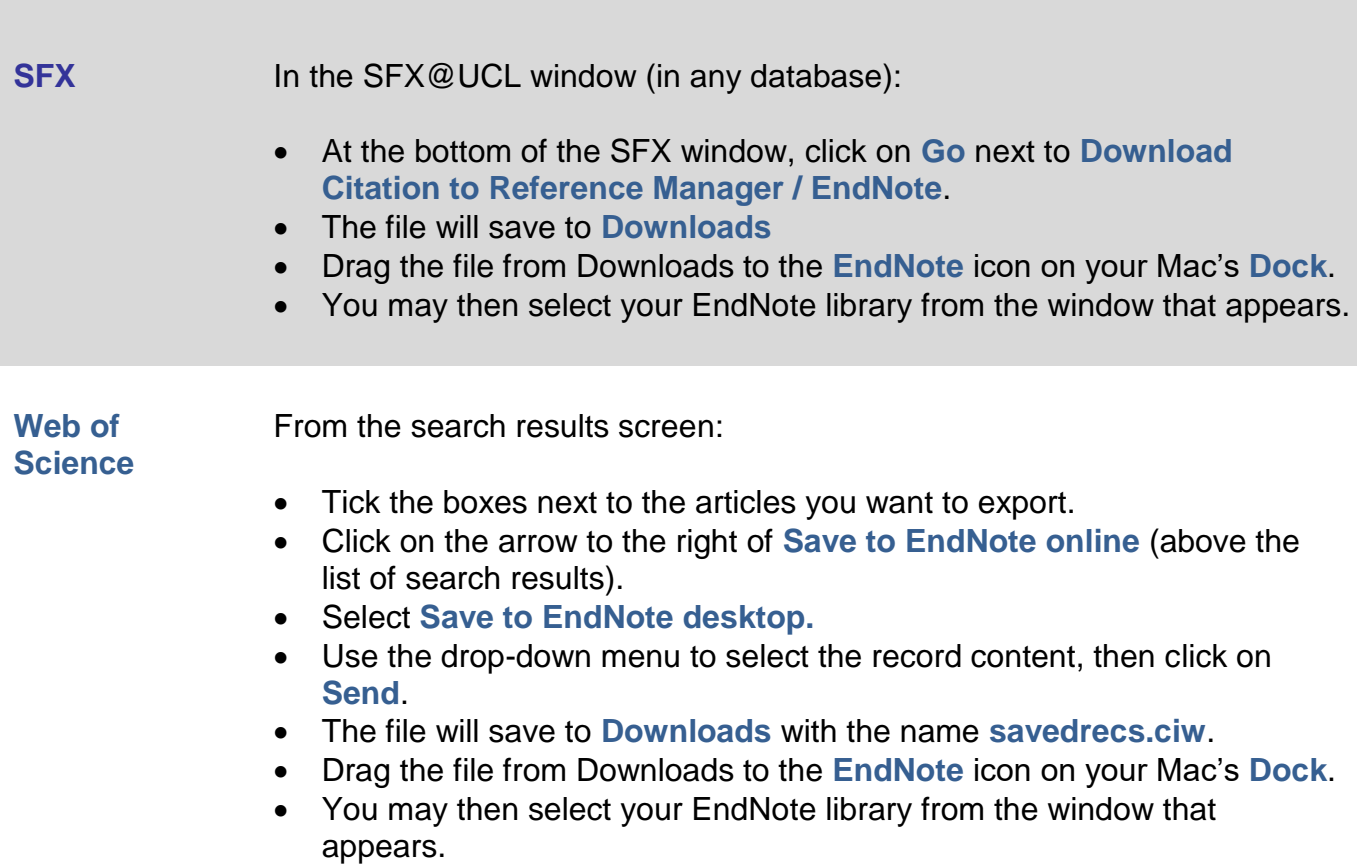

If you regularly use a database which is not mentioned in the table above or in the Help pages, please contact library staff for further information: **[ich.library@ucl.ac.uk](mailto:ich.library@ucl.ac.uk)**.

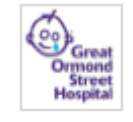